## FW3170IP/IPK Manual

2020 년 12 월

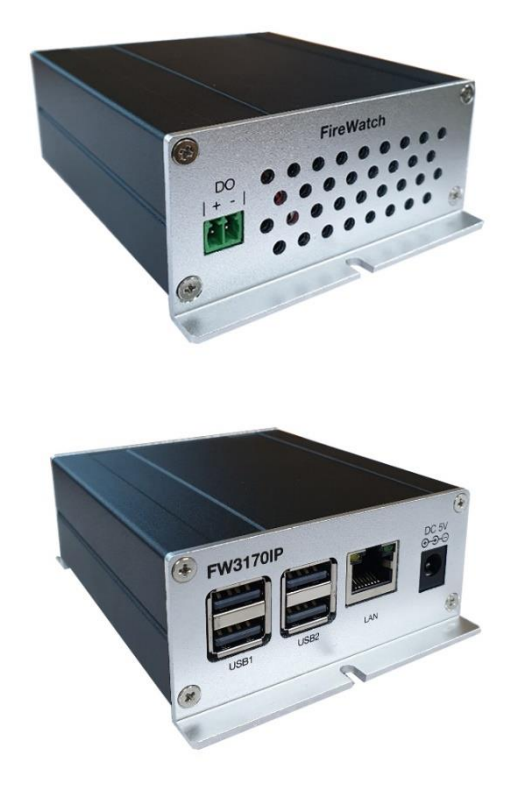

• IP Installer 를 이용하여 장비를 검색합니다.

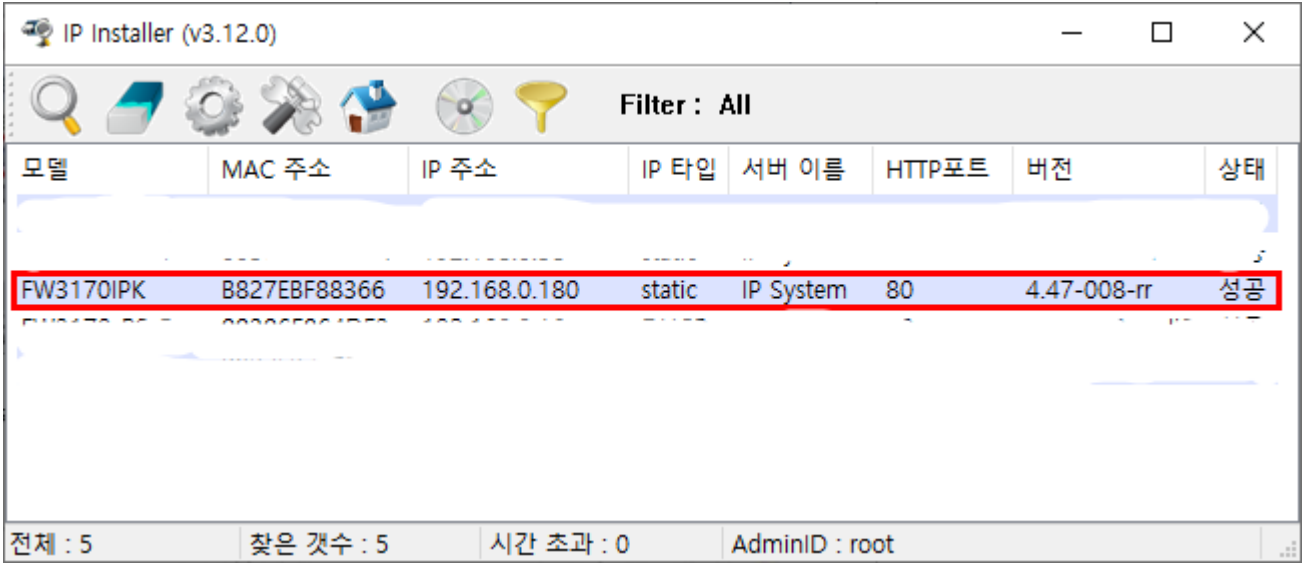

• 검색된 목록에서 FW3170IP 를 더블클릭하여 Home page 에 접속합니다.

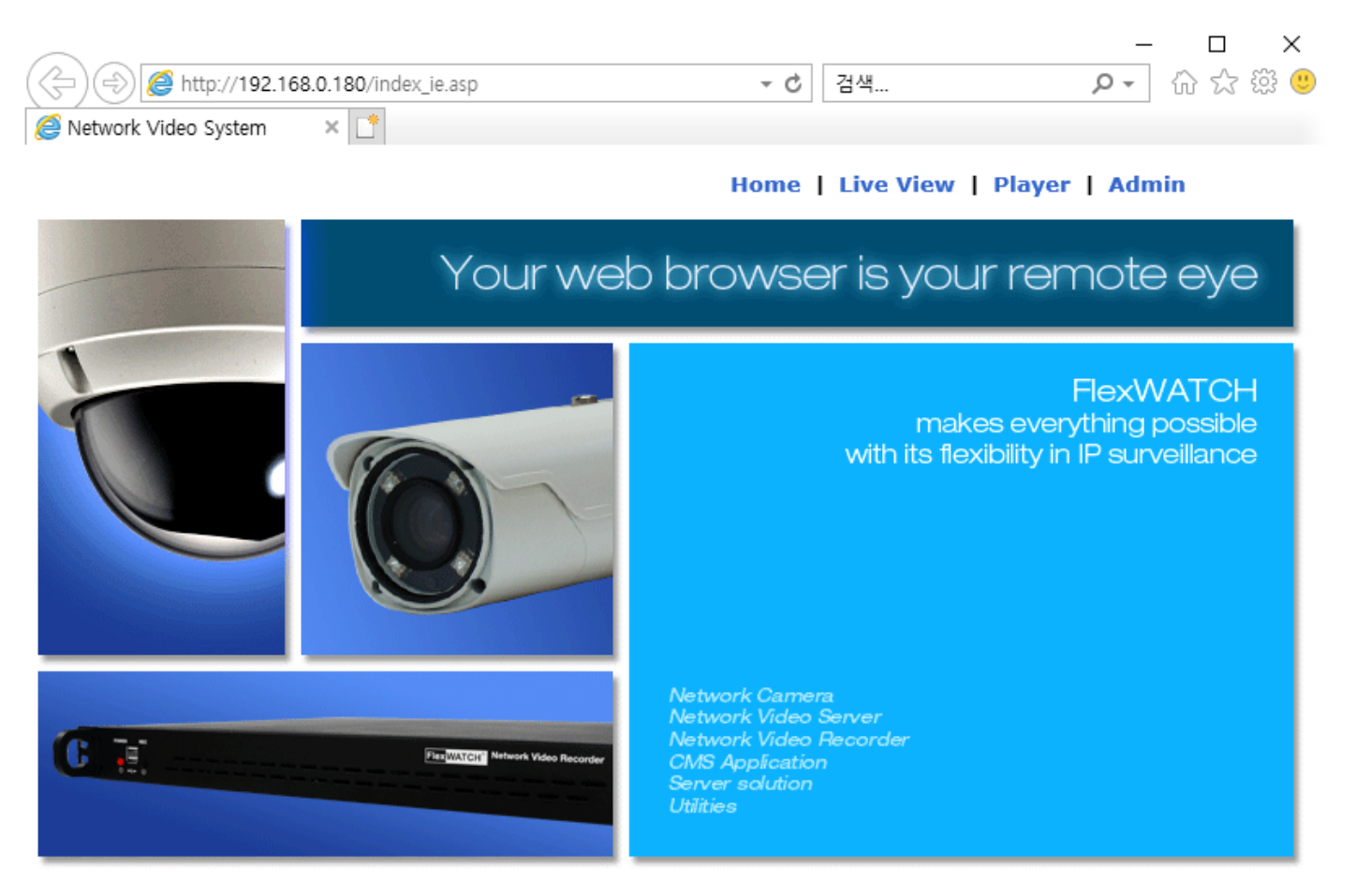

Model: FW3170IPK, Firmware ver 4.47-008-rr

Homepage ver FW for Network Video System

• Admin 클릭하면 로그인 창이 나타납니다. (기본 ID/Password 는 root/root 입니다)

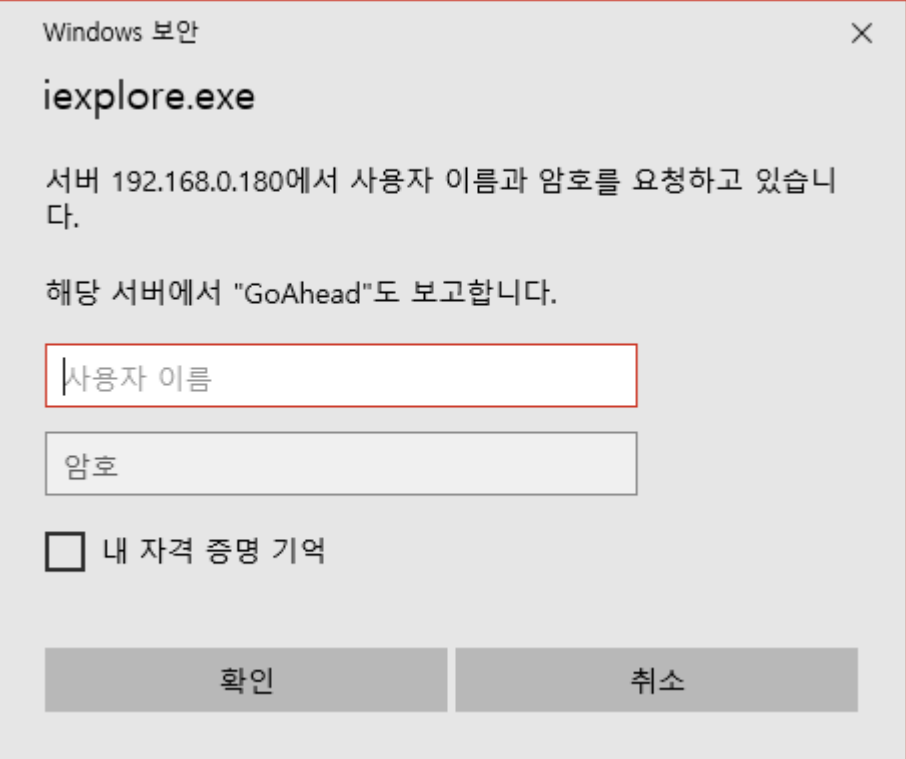

• IP Devices > Module ID 를 클릭하여 동일 네트워크에 연결되어 있는 카메라 정보를 입력합니다.

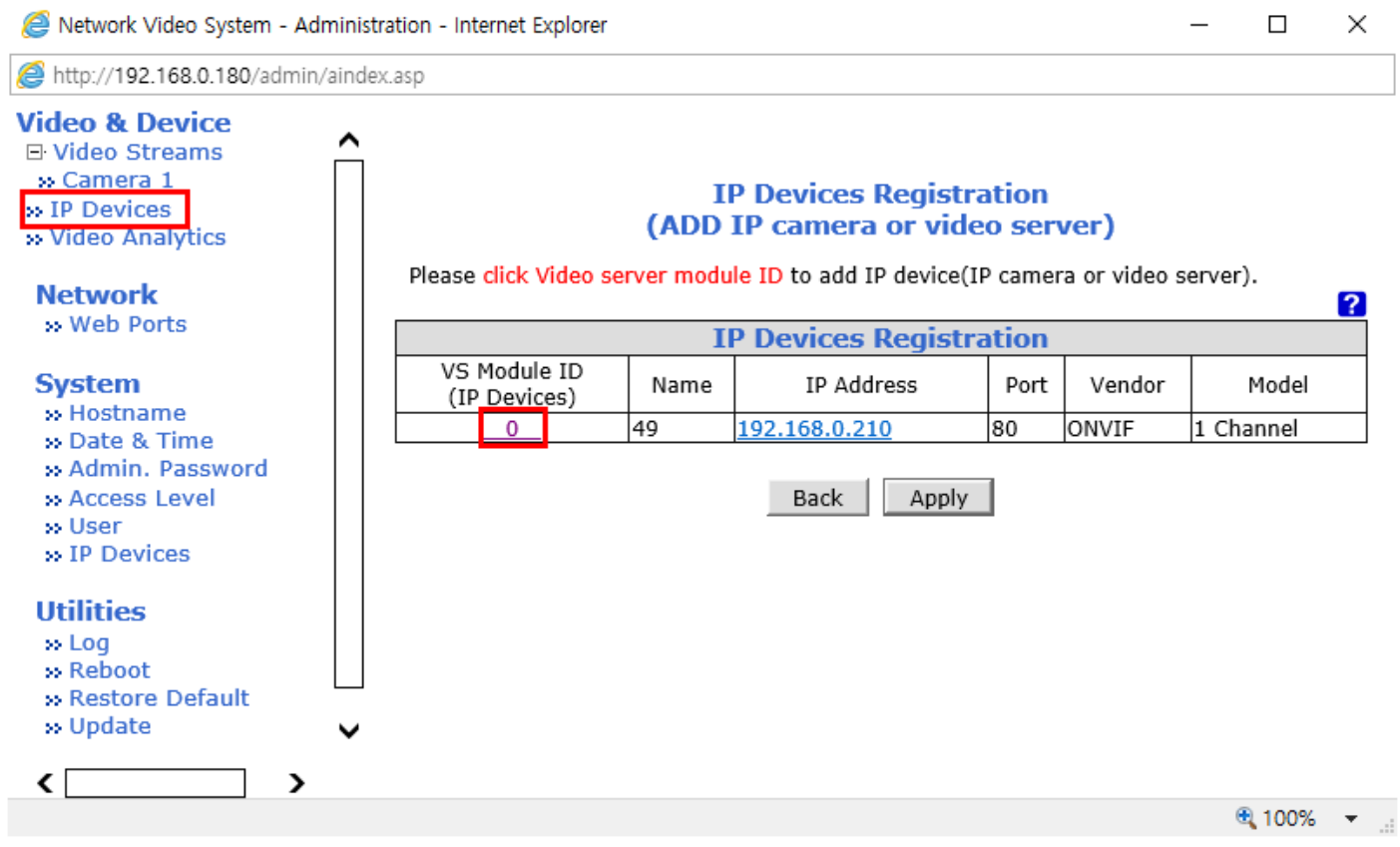

- ONVIF 를 선택하고 등록하고자 하는 카메라 정보 (Channel, IP, Port, ID, Password)를 입력한 후 SAVE 버튼을 클릭합니다.
	- ➢ Model : 1Channel Model 로 설정.

Network Video System - Administration - Internet Explorer  $\Box$  $\times$ 

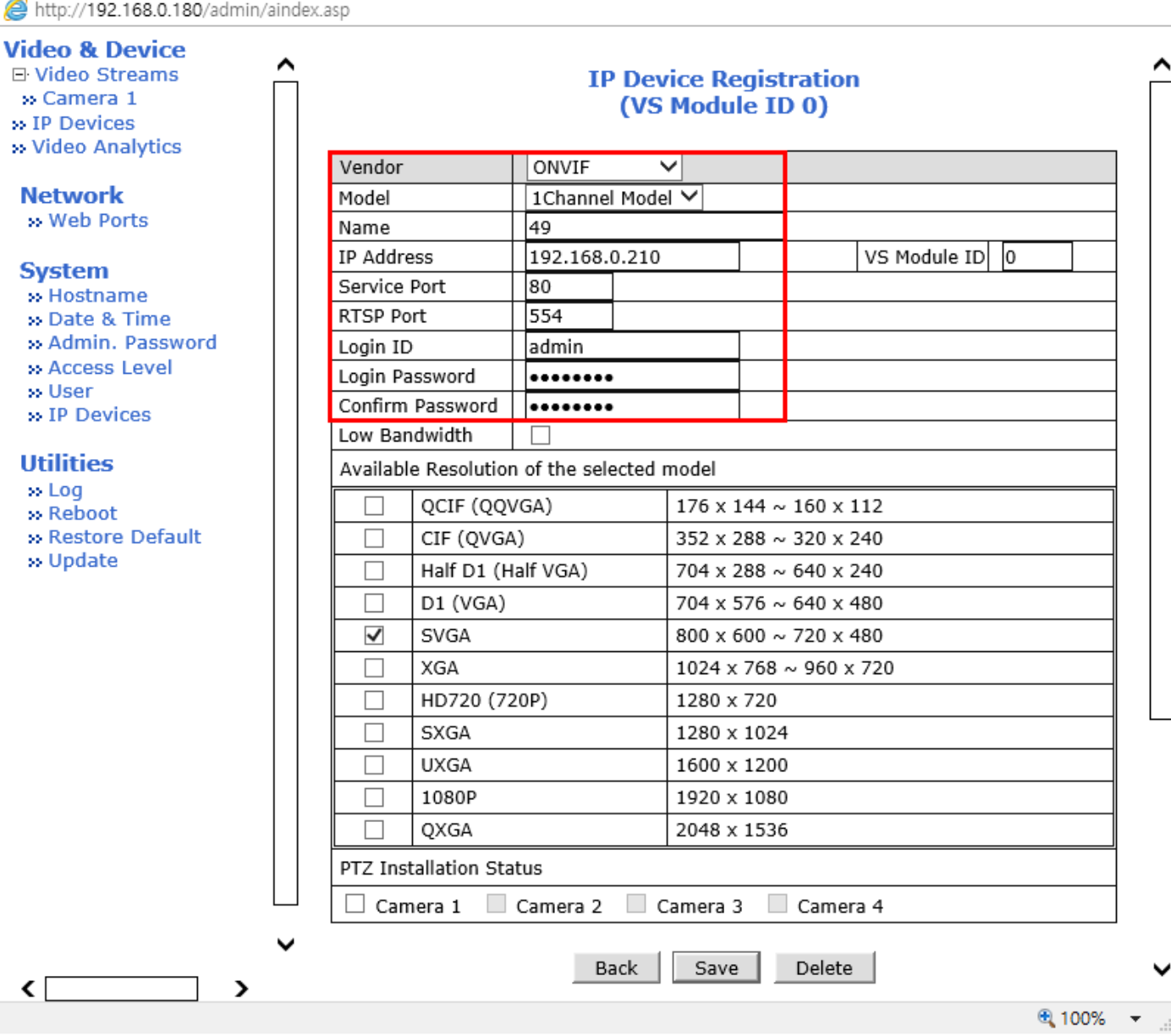

• Apply 버튼을 클릭하면 설정이 적용되며 Close 버튼을 클릭하여 재연결합니다.

## **IP Devices Registration** (ADD IP camera or video server)

Please click Video server module ID to add IP device(IP camera or video server).

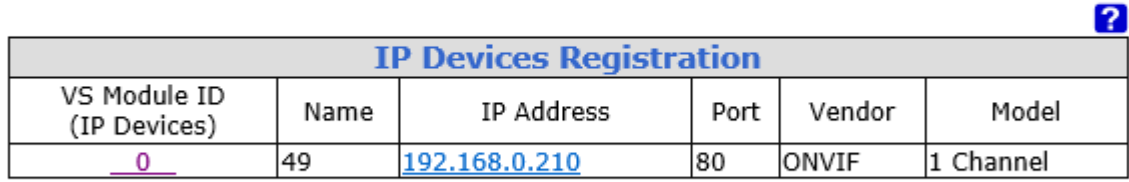

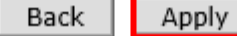

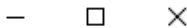

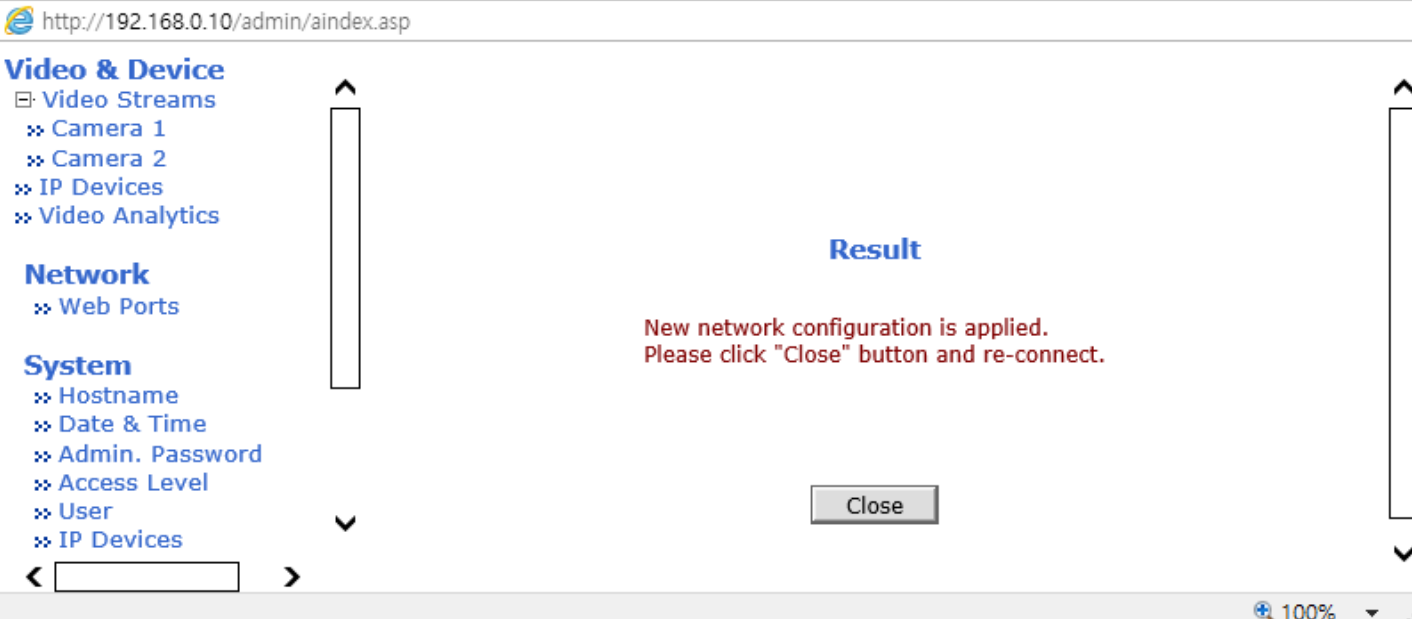

• 잠시 기다려야 합니다.

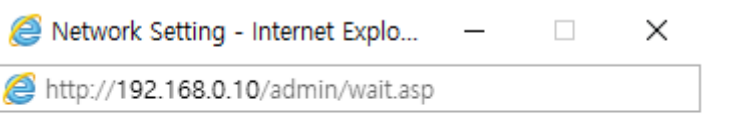

Please wait for a while.

- 재연결 후 FW3170IP 장비의 Admin > Video Streams > Camera1 에서 해상도가 1280x720 이하인 H.264 Onvif Profile 을 선택해야 합니다.
- Onvif Profile 은 등록된 카메라에 따라 다릅니다. 카메라 설정을 확인한 후 적절한 프로파일을 선택하세요.
- Onvif Profile : 해상도 1280x720 이하, 코덱 H.264 만 지원함. (권장해상도: 720x480)

## **Camera Configuration**

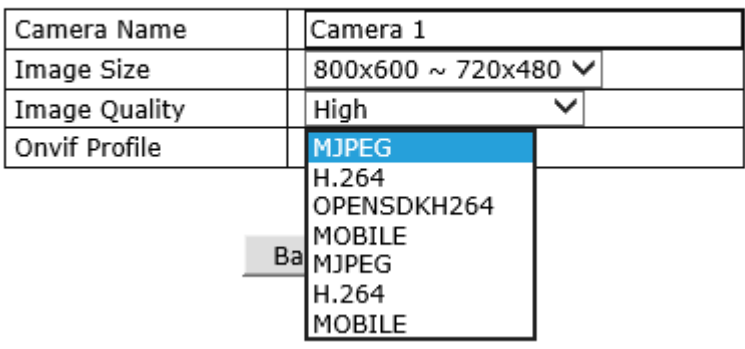

• Apply 버튼을 클릭한 후 FW3170IP 장비를 Reboot 합니다.

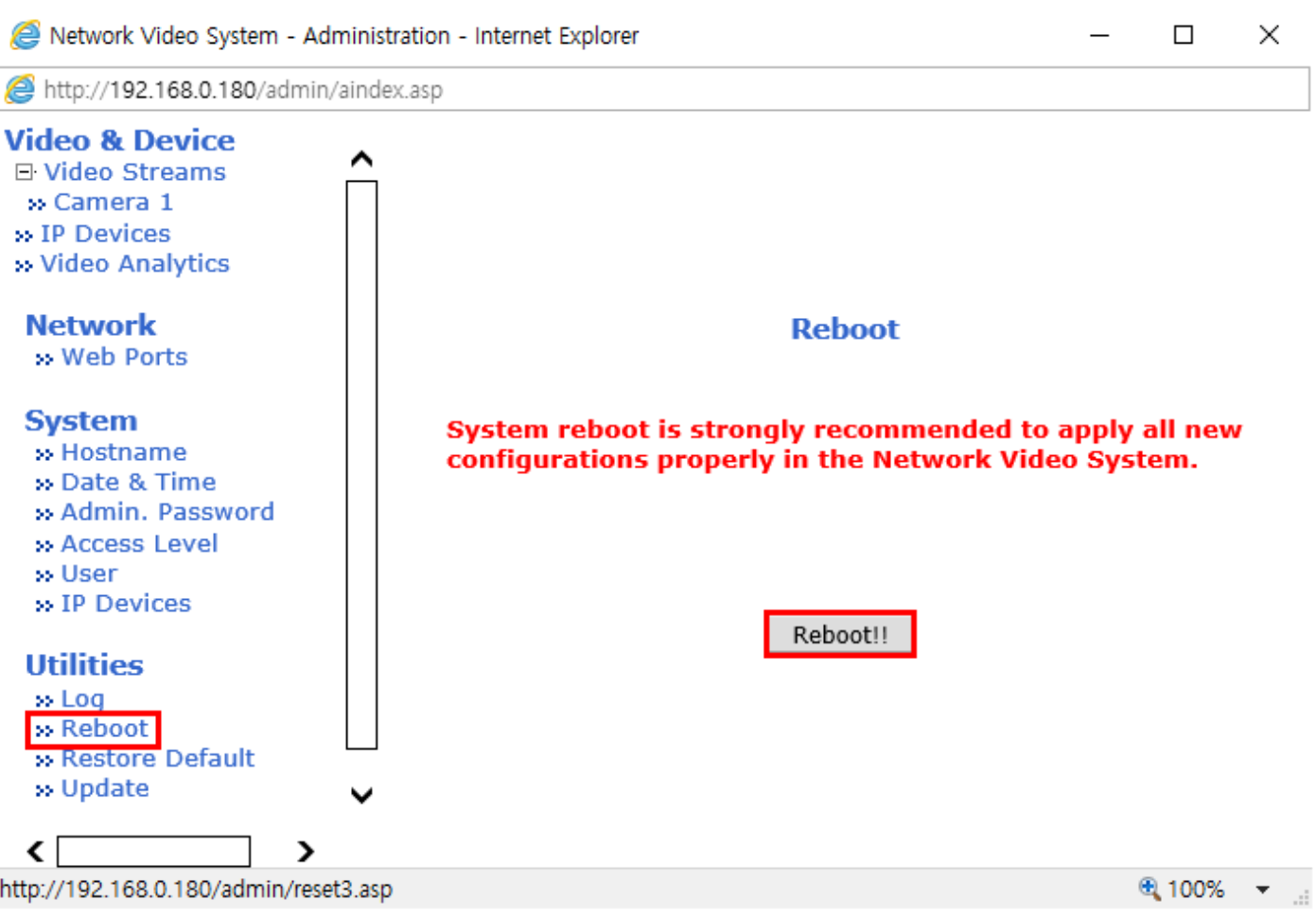

• Reboot 후 재접속하면 Live View 화면에서 등록한 카메라 영상을 모니터링할 수 있습니다.

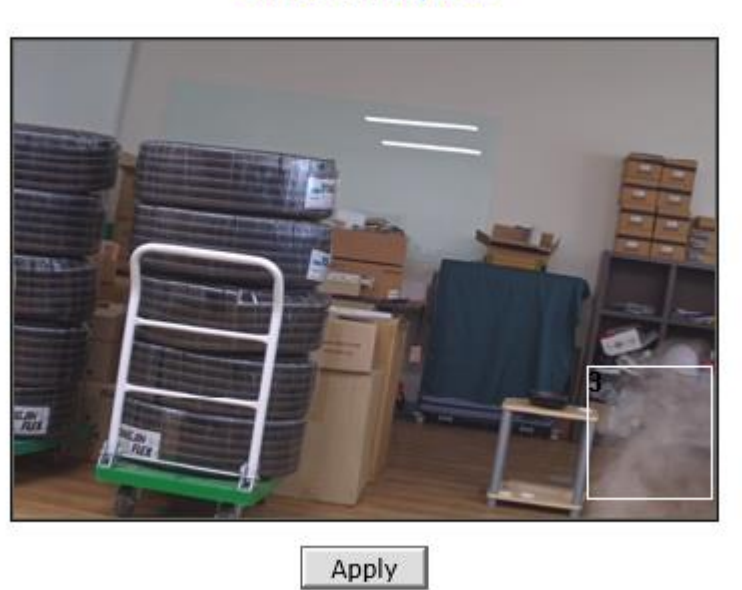

## **Video Analytics**

[Ex. Video Analytics]